## Как добавить возможность сканирования ячейки

Последние изменения: 2024-03-26

**У нас склад с ячеистым хранением, как мне сделать выбор ячейки, куда я кладу/беру товар?**

Следует начать с того, что понятия складов, ячеек и палет (контейнеров) встроены в Mobile SMARTS и могут настраиваться прямо из панели [управления](https://www.cleverence.ru/support/category:%D0%9F%D0%B0%D0%BD%D0%B5%D0%BB%D1%8C+%D1%83%D0%BF%D1%80%D0%B0%D0%B2%D0%BB%D0%B5%D0%BD%D0%B8%D1%8F+Mobile+SMARTS/) (хотя, при необходимости, можно сделать и выгрузку из внешней системы). Соответственно, для начала работы с ячейками следует определить их в системе.

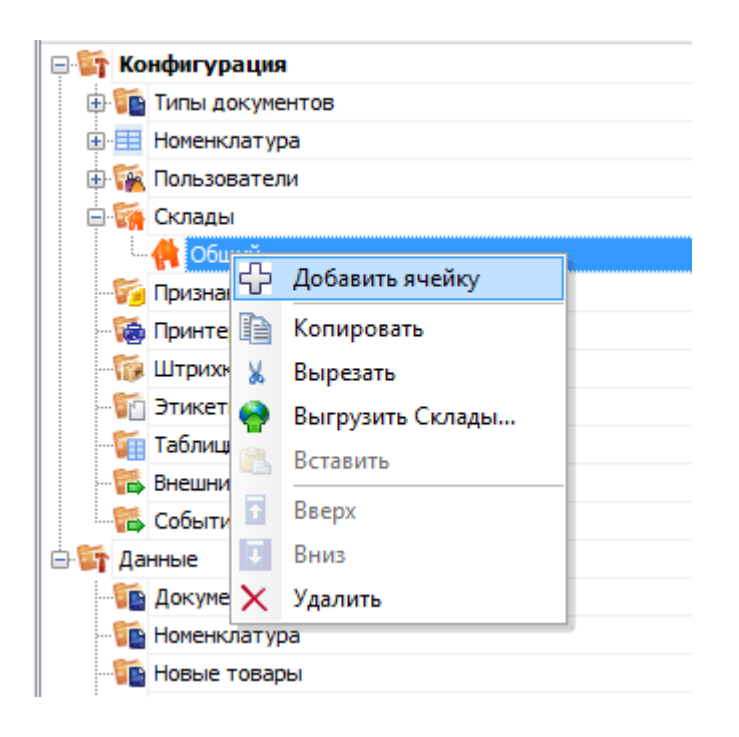

Первым делом [создается](https://www.cleverence.ru/support/%D0%97%D0%B0%D0%B2%D0%B5%D0%B4%D0%B5%D0%BD%D0%B8%D0%B5+%D0%BA%D0%BE%D0%BD%D1%84%D0%B8%D0%B3%D1%83%D1%80%D0%B0%D1%86%D0%B8%D0%B8+%D1%81%D0%BA%D0%BB%D0%B0%D0%B4%D0%BE%D0%B2/) склад. Следует учитывать что понятие склада подразумевает физически разнесенные, никак не связанные между собой склады. Если для пользователя разрешено несколько складов, то при входе в программу ему будет предложено выбрать текущий, и он сможет работать только в его рамках, сканировать только его ячейки и получать [документы,](https://www.cleverence.ru/support/%D0%A0%D0%B0%D1%81%D0%BF%D1%80%D0%B5%D0%B4%D0%B5%D0%BB%D0%B5%D0%BD%D0%B8%D0%B5+%D0%B4%D0%BE%D0%BA%D1%83%D0%BC%D0%B5%D0%BD%D1%82%D0%BE%D0%B2+%D0%BF%D0%BE%D0%BB%D1%8C%D0%B7%D0%BE%D0%B2%D0%B0%D1%82%D0%B5%D0%BB%D1%8F%D0%BC/) связанные только с ним.

Далее, внутри каждого склада необходимо завести ячейки. Ячейка может быть одиночной, иметь собственное наименование и штрихкод, как это показано на рисунке для «Зоны приемки» с фиксированным штрихкодом «555666777».

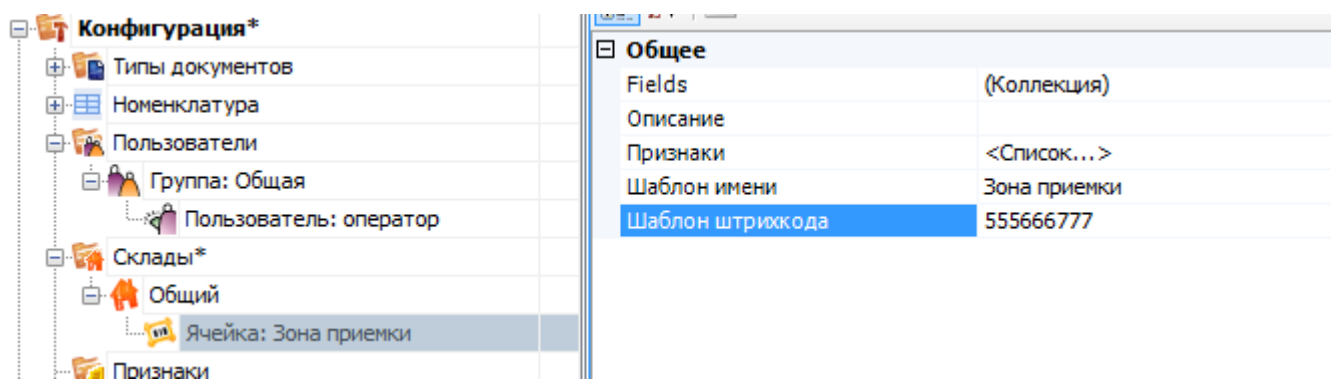

Система также позволяет завести [шаблон](https://www.cleverence.ru/support/%D0%A8%D0%B0%D0%B1%D0%BB%D0%BE%D0%BD%D1%8B+%D1%8F%D1%87%D0%B5%D0%B5%D0%BA+%D0%BD%D0%B0+%D1%81%D0%BA%D0%BB%D0%B0%D0%B4%D0%B5/) ячеек. Такая возможность позволяет задать сразу большую группу ячеек и метод формирования названий и штрихкодов для них. Для примера заведем ячейку с [шаблоном](https://www.cleverence.ru/support/%D0%A8%D0%B0%D0%B1%D0%BB%D0%BE%D0%BD%D1%8B+%D1%8F%D1%87%D0%B5%D0%B5%D0%BA+%D0%BD%D0%B0+%D1%81%D0%BA%D0%BB%D0%B0%D0%B4%D0%B5/) штрихкода следующего вида – 99{Ряд:2}{Номер:2}{Этаж:1}.

- {Ряд:2} порядковый номер ряда который содержит две цифры.
- {Номер:2} номер который содержит две цифры.
- {Этаж:1} этаж который содержит одну цифру.

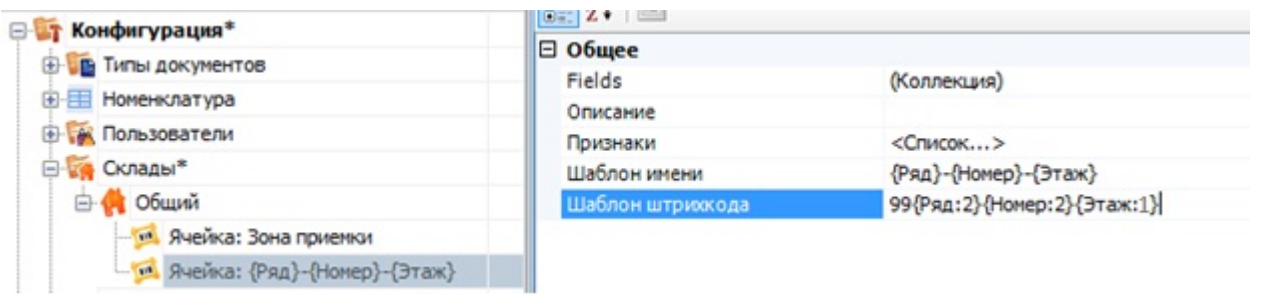

Штрихкод 9912542, означает: 99 – общее начало, 12 – ряд, номер – 54, этаж – 2. При этом, согласно [шаблону](https://www.cleverence.ru/support/%D0%A8%D0%B0%D0%B1%D0%BB%D0%BE%D0%BD%D1%8B+%D1%8F%D1%87%D0%B5%D0%B5%D0%BA+%D0%BD%D0%B0+%D1%81%D0%BA%D0%BB%D0%B0%D0%B4%D0%B5/) имени, отображаемое название ячейки будет «12-54-2». Задание штрихкодов палет (в системе называются контейнеры) аналогично заданию ячеек.

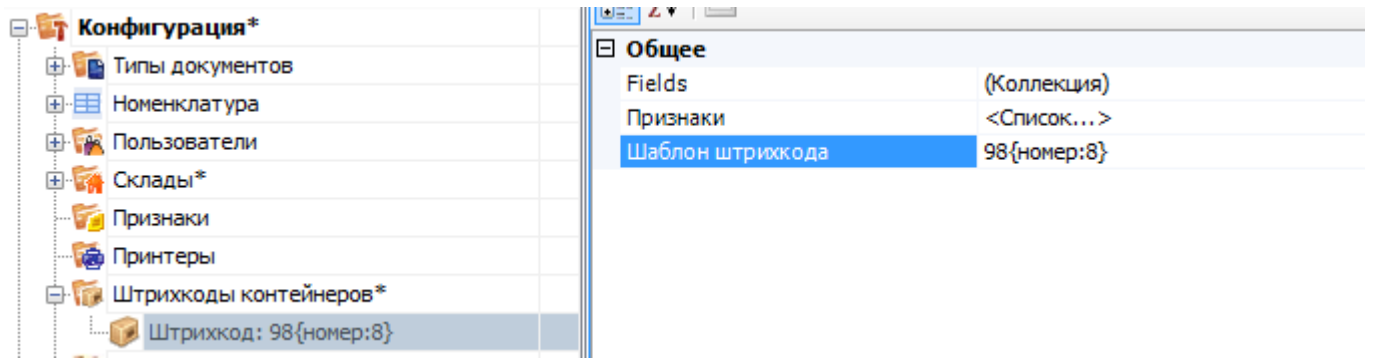

Пример [шаблона](https://www.cleverence.ru/support/%D0%A8%D0%B0%D0%B1%D0%BB%D0%BE%D0%BD%D1%8B+%D1%8F%D1%87%D0%B5%D0%B5%D0%BA+%D0%BD%D0%B0+%D1%81%D0%BA%D0%BB%D0%B0%D0%B4%D0%B5/) штрихкода палеты 98{номер:8} – данные штрихкоды начинаются с цифр 98, а далее содержатся еще 8 цифр порядкового номера.

В каждой строке документа заранее заведены 3 поля для хранения информации о палете и ячейках.

- SSCC используется для хранения палеты;
- [FirstStorage](https://www.cleverence.ru/support/FirstStorage+%D0%B8+SecondStorage/) (откуда) и [SecondStorage](https://www.cleverence.ru/support/FirstStorage+%D0%B8+SecondStorage/) (куда) для указания ячеек.

Обычно этих трех полей достаточно для любых операций с товаром на складе.

Например, для размещения товара в ячейке будет использоваться только [FirstStorage](https://www.cleverence.ru/support/FirstStorage+%D0%B8+SecondStorage/); если в ячейку мы размещаем палеты, то SSCC и [FirstStorage.](https://www.cleverence.ru/support/FirstStorage+%D0%B8+SecondStorage/) Перемещение товара из ячейки в ячейку задействует у нас [FirstStorage](https://www.cleverence.ru/support/FirstStorage+%D0%B8+SecondStorage/) и [SecondStorage,](https://www.cleverence.ru/support/FirstStorage+%D0%B8+SecondStorage/) а если хотим переместить между ячейками палету, то будем использовать все три поля.

Для сканирования штрихкодов ячеек и палет в конфигурации необходимо использовать действия «Выбор ячейки» и «Выбор [палеты»](https://www.cleverence.ru/support/%D0%94%D0%B5%D0%B9%D1%81%D1%82%D0%B2%D0%B8%D0%B5+%C2%AB%D0%92%D1%8B%D0%B1%D0%BE%D1%80+%D0%BF%D0%B0%D0%BB%D0%BB%D0%B5%D1%82%D1%8B%C2%BB/) [соответственно,](https://www.cleverence.ru/support/%D0%94%D0%B5%D0%B9%D1%81%D1%82%D0%B2%D0%B8%D0%B5+%C2%AB%D0%92%D1%8B%D0%B1%D0%BE%D1%80+%D1%8F%D1%87%D0%B5%D0%B9%D0%BA%D0%B8%C2%BB/) с указанием в них хранилища, куда будет заноситься результат.

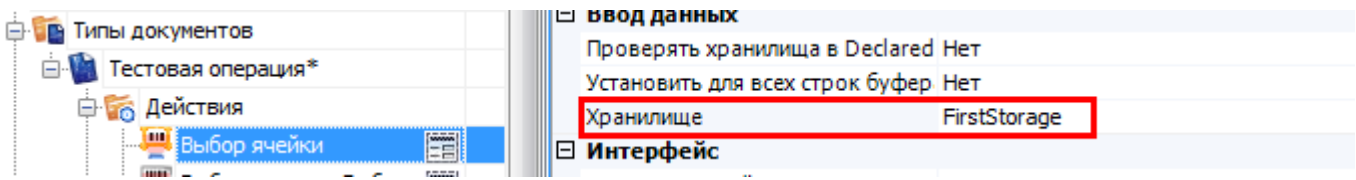

Действие выбора ячейки или палеты может стоять в дереве операции как ДО, так и ПОСЛЕ сканирования товара. В обоих случаях оно успешно попадет в объект SelectedProduct. Это происходит потому, что действия выбора ячейки и палеты не просто проставляют отсканированные объекты в текущий выбранный продукт, а заносят данные о сканировании непосредственно в общую сессию процесса (под именами {[FirstStorage](https://www.cleverence.ru/support/FirstStorage+%D0%B8+SecondStorage/)},

{SecondStorage} и {SSCCPallet}), откуда действие сканирования товара берет их при каждом сканировании.

Из этого следует, что выбранная ячейка не «сбросится» автоматически при переходе к следующему сканированию товара. Если это необходимо, то следует делать это вручную, с помощью действия «Очистка данных».

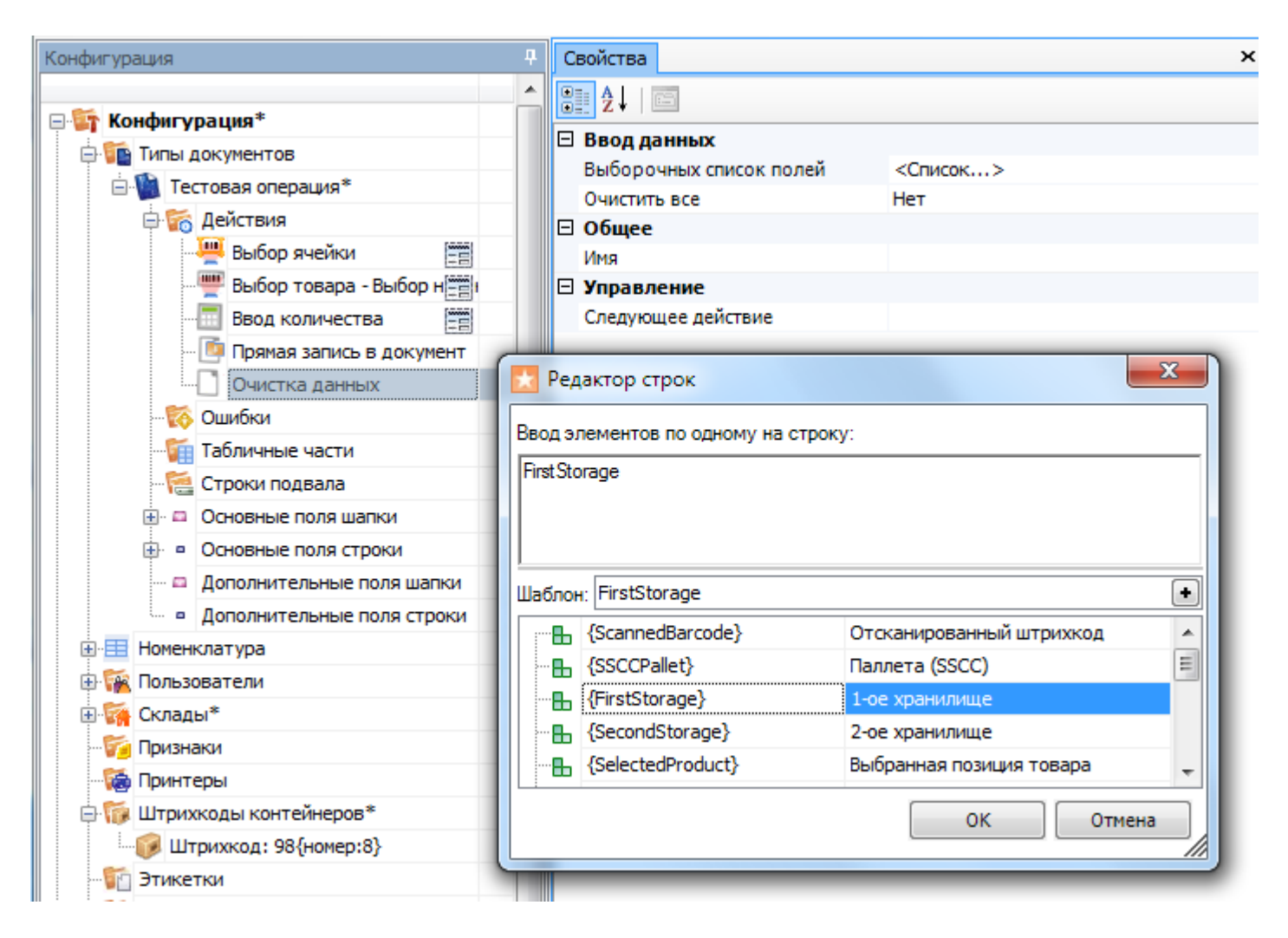

На терминале выбор ячейки будет выглядеть так:

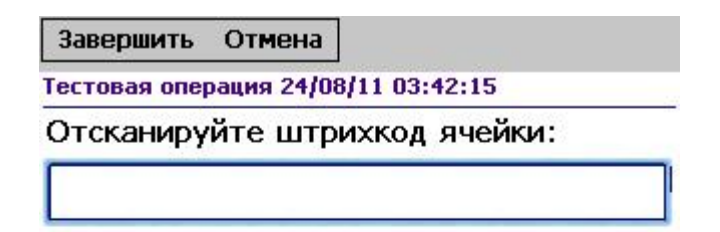

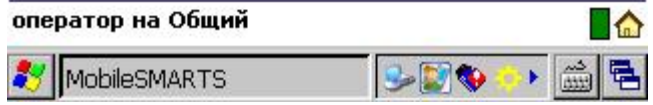

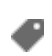

## Не нашли что искали?

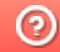

**3** Задать вопрос в техническую поддержку